# Essentials

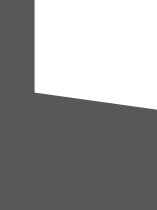

**Microsoft** 

© 2012 Microsoft Corporation. X18-27071-01

## **시작하기 관련 리소스**

다음 링크는 Windows Server 2012 Essentials를 사용하는 데 도움이 됩니다.

- Windows Server 2012 Essentials 제품 정보: http://go.microsoft.com/fwlink/p/?LinkId=254664
- • Windows Server 2012 Essentials TechCenter: http://go.microsoft.com/fwlink/p/?LinkId=254665

## **제품 지원**

**중요:** Windows Server 2012를 OEM(Original Equipment Manufacturer)을 통해 구입한 경우 제품 지원을 받으려면 서버 제조사에 연락하십시오.

## • 온라인 지원

- http://go.microsoft.com/fwlink/p/?LinkId=7611
- • Microsoft 기술 지원 서비스에 문의 http://go.microsoft.com/fwlink/p/?LinkId=248975

## **추가 리소스**

TechNet 보안 센터: http://go.microsoft.com/fwlink/p/?LinkId=29482

# 빠른 시작 가이드 2단계 **마이크로소프트 윈도우 서버 2012 에센셜**

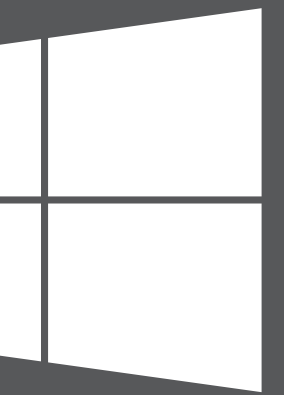

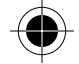

설정된 서버는 서버에 연결하기 위해 네트워크의 클라이언트 컴퓨터에서 방문할 수 있는 웹 주소를 호스트합니다.

클라이언트 컴퓨터를 서버에 연결하려면

- A. 클라이언트 컴퓨터에서 웹 브라우저를 열고 팝업 차단이 해제되어 있는지 확인합니다.
- B. 주소 표시줄에 http://servername/connect(여기서 *servername*은 SERVER 의 기본 이름이거나 앞에서 제공한 이름임)를 입력한 다음 Enter 키를 누릅니다.
- **참고:** 서버에 연결하는 데 문제가 있으면 브라우저 또는 네트워크 설정을 변경해야 할 수 있습니다. IEI 도움말을 보려면 http://go.microsoft.com/fwlink/p/?LinkId=254822를 참조하십시오.
- C. 사용 중인 운영 체제에 따라 Connector 소프트웨어를 다운로드하여 실행합니다.
- D. 화면 지시에 따라 클라이언트 컴퓨터를 서버에 연결합니다.

Windows Server 2012 Essentials에 대한 자세한 내용은 http://go.microsoft.com/fwlink/p/?LinkId=254823을 참조하십시오.

### **클라이언트 컴퓨터를 서버에 연결**

**C Y K**

<--------------- 124.5 mm-----------------> <--------------- 126 mm-----------------> <--------------- 126 mm----------------->

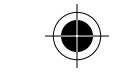

# Outside View Back Panel Front Panel

<--------------- 124 mm----------------->

24

mm ♠

# 새 서버 설치

새 서버는 두 단계로 설치합니다. 시작하기 전에 키보드, 모니터 및 마우스를 서버에 연결합니다. 먼저 네트워크에 서버를 설치합니다. 그런 다음 네트워크의 다른 컴퓨터(클라이언트 컴퓨터)를 서버에 연결합니다. 해당 컴퓨터의 사용자들은 서버를 사용하여 중요한 파일을 저장, 공유 및 보호할 수 있습니다.

 $\bigcup_{\mathcal{O}}$ **주의:** 설치 및 설정 작업 중에는 네트워크나 전원 장치에서 서버를 분리하지 마십시오.

**중요:** 기존 서버를 교체하는 경우 http://go.microsoft.com/fwlink/p/?LinkId=254292에서 데이터와 설정을 이전 서버에서 새 서버로 이동하는 작업과 관련된 정보를 찾을 수 있습니다.

1단계

**네트워크에 서버 설치**

A. 이더넷 케이블을 사용하여 네트워크에 서버를 연결한 다음 서버의 전원을 연결하고 켭니다.

B. 서버를 켤 때 서버 설정이 시작되면 해당 서버에 이미 Windows Server 2012 Essentials 소프트웨어가 설치되어 있는 것입니다. 화면 지시를 따릅니다. 서버가 여러 번 다시 시작될 수 있습니다. 설정이 끝나면 이 섹션의 C – F단계를 건너뛰고 2단계: 클라이언트 컴퓨터를 서버에 연결로 이동하십시오.

**중요:** 마법사가 사용자에게 설치할 시스템 파티션을 지정하도록 요구합니다. 60GB 이상의 파티션을 선택해야 **[三] <sub>합니다.</sub>** 

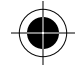

—또는—

서버를 켤 때 서버 설정이 시작되지 않으면 Windows Server 2012 Essentials 소프트웨어를 설치해야 합니다.

- C. DVD 드라이브에 서버 설치 DVD를 넣고 서버를 다시 시작합니다.
- D. 시동 디스크 드라이브로 DVD 드라이브를 선택합니다.

**참고:** 설치 CD에서 서버를 시작하라는 메시지가 표시되지 않으면 DVD 드라이브가 시동 디스크로 인식되도록 서버의 BIOS 설정을 구성해야 할 수 있습니다. 제조업체마다 DVD 드라이브를 시동 디스크로 선택하는 방법이 다릅니다. 자세한 내용은 서버의 추가 설명서를 참조하십시오.

E. Windows Server 2012 Essentials 설치 마법사가 시작되고 설치 유형 선택 페이지가 나타나면 새로 설치를 클릭한 다음 화면 지시를 따릅니다. 서버가 여러 번 다시 시작될 수 있습니다.

F. 화면 지시에 따라 서버 설정을 완료합니다.

**중요:** 서버를 설정할 때 지정한 이름을 적어둡니다. 클라이언트 컴퓨터를 서버에 연결할 때 이 이름이 필요합니다.

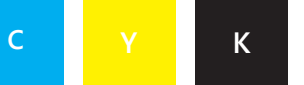

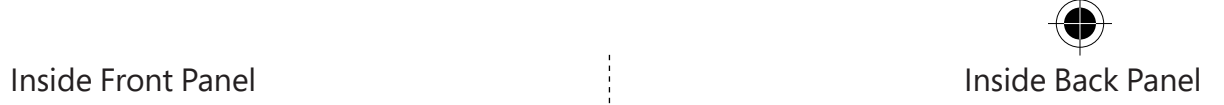

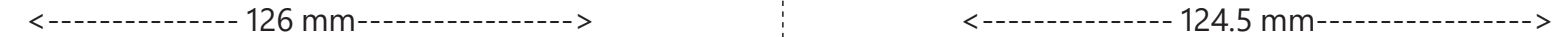

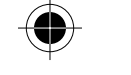

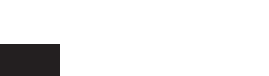

# Inside View

<--------------- 124 mm----------------->

 $\vee$ 

 $\wedge$